## ホームページ掲載のワード文書やエクセル表を開くには

2021/10/07

ブラウザ(ホームページ閲覧ソフト)に『マイクロソフト社のEdge』を使用している方 の中には、光友会ホームページの掲示板やお知らせ、説明ページなどに掲載されてい る添付資料の内、「ワード文書」と「エクセル表」が開かない、ダウンロードできないと 悩んでいる会員がいらっしゃると思います。

最新版のEdge(Ver.94.0以上)で確認されました。これはセキュリティーの厳格化 を優先し、「SSL暗号化/公的認証局キー発行」の完備されたサイト以外を危険なサイ トと判断し、ダウンロードが安全ではないと警告するようになったためです。

光友会ホームページは、銀行口座番号やクレジットカード番号、高度な個人情報を取 り扱っておらず、サーバー内にも保存していません。従って、銀行や通販会社と同様な セキュリティー確保は不要と判断しています。しかしながら近年のサイバー空間では、 詐欺を目的としたサイトが多く立ち上がり、対策としてセキュリティー強化が際立って 対応されるようになりました。今後は当会のホームページでも全頁SSL暗号化通信を 実施すべきと考えていますが、可及的速やかな対策として、開かない「ワード文書」と 「エクセル表」の開き方/ダウンロードの方法を以下に説明します。

1. 「光友会の概要」頁を例にして説明

 『見舞金支給申請書(ワード文書)』を開いてみましょう。いつものようにリンクする 文字列をクリックすると・・・・。

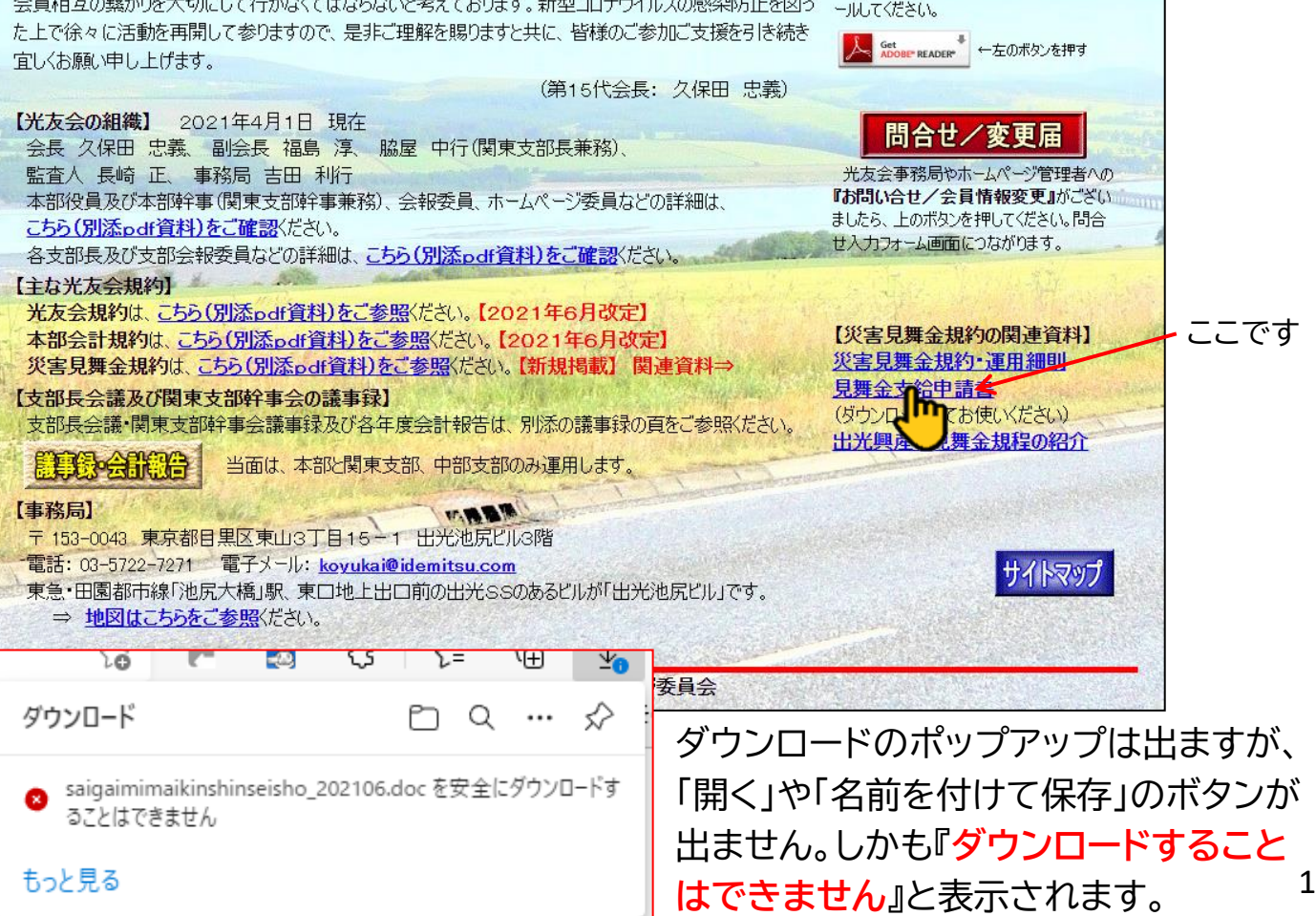

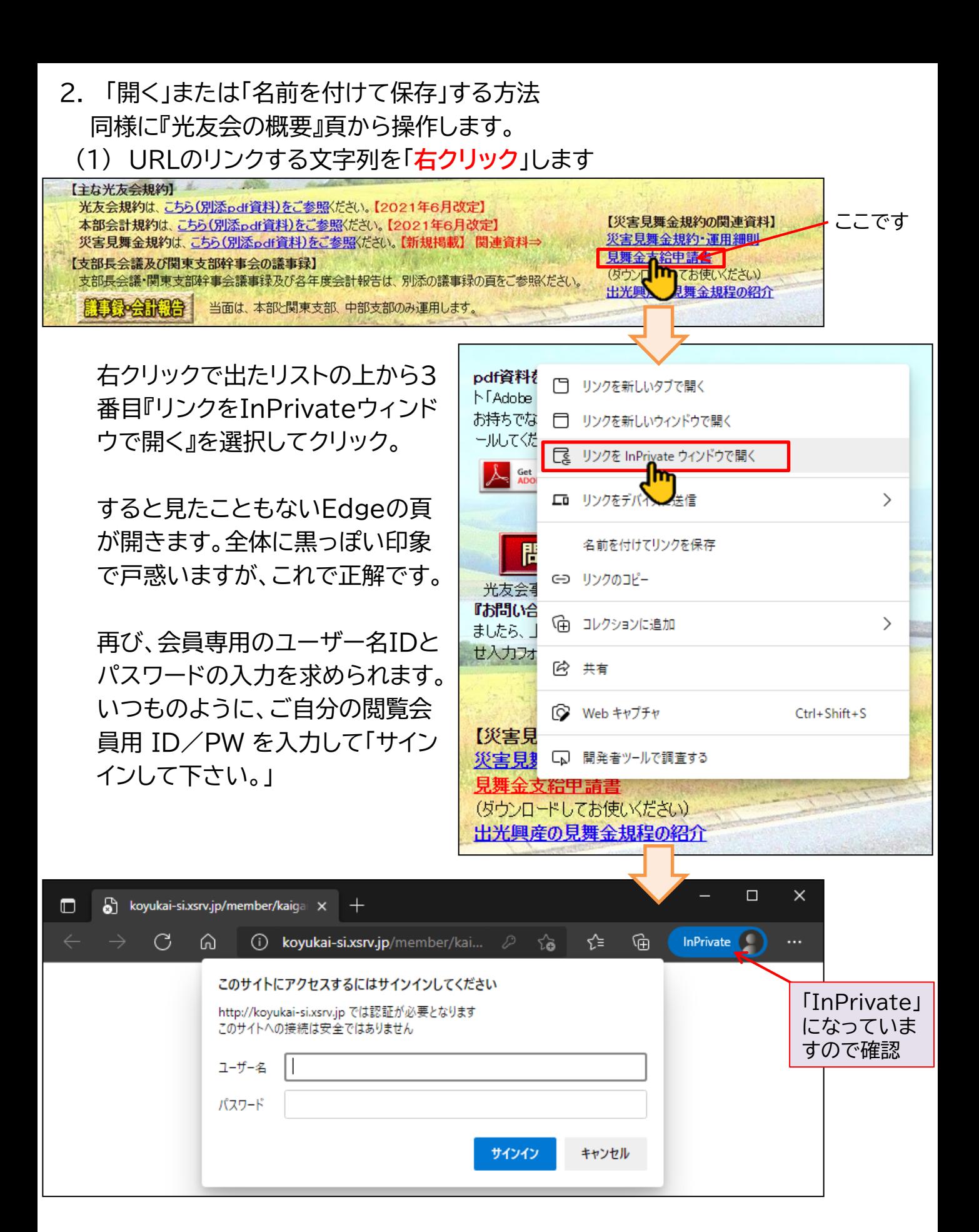

- 2. 「開く」または「名前を付けて保存」する方法の続き
	- (2) あとはいつものように、「開く」または「名前を付けて保存」します
		- ↓ ワード文書(またはエクセル表)を自分のPCに保存する選択の場合

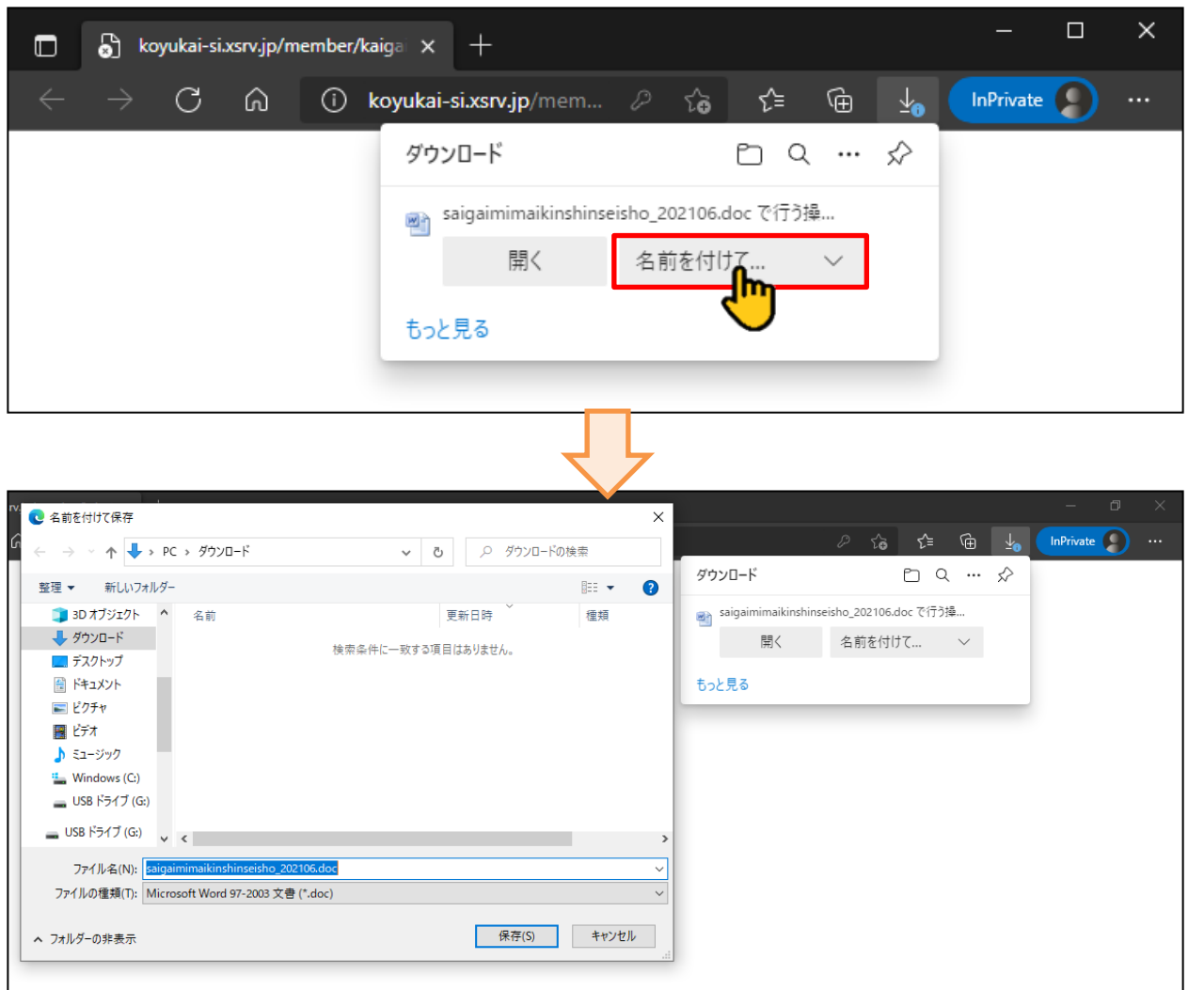

ファイル名を付け(変更しなくても良い)、保存場所を指定してダウンロードします。 (3) 「開く」場合は、ダウンロードのポップアップ画面で「開く」ボタンをクリック。 ワード文書(またはエクセル表)が自動的に立ち上がります。

別法もありますので、次の頁から説明します。

※) これらのどちらかの方法で、ダウンロードが可能です。

## ホームページ掲載のワード文書やエクセル表を開くには(Ⅱ)

## 軽井沢寮利用申し込み書を例にして、説明します。

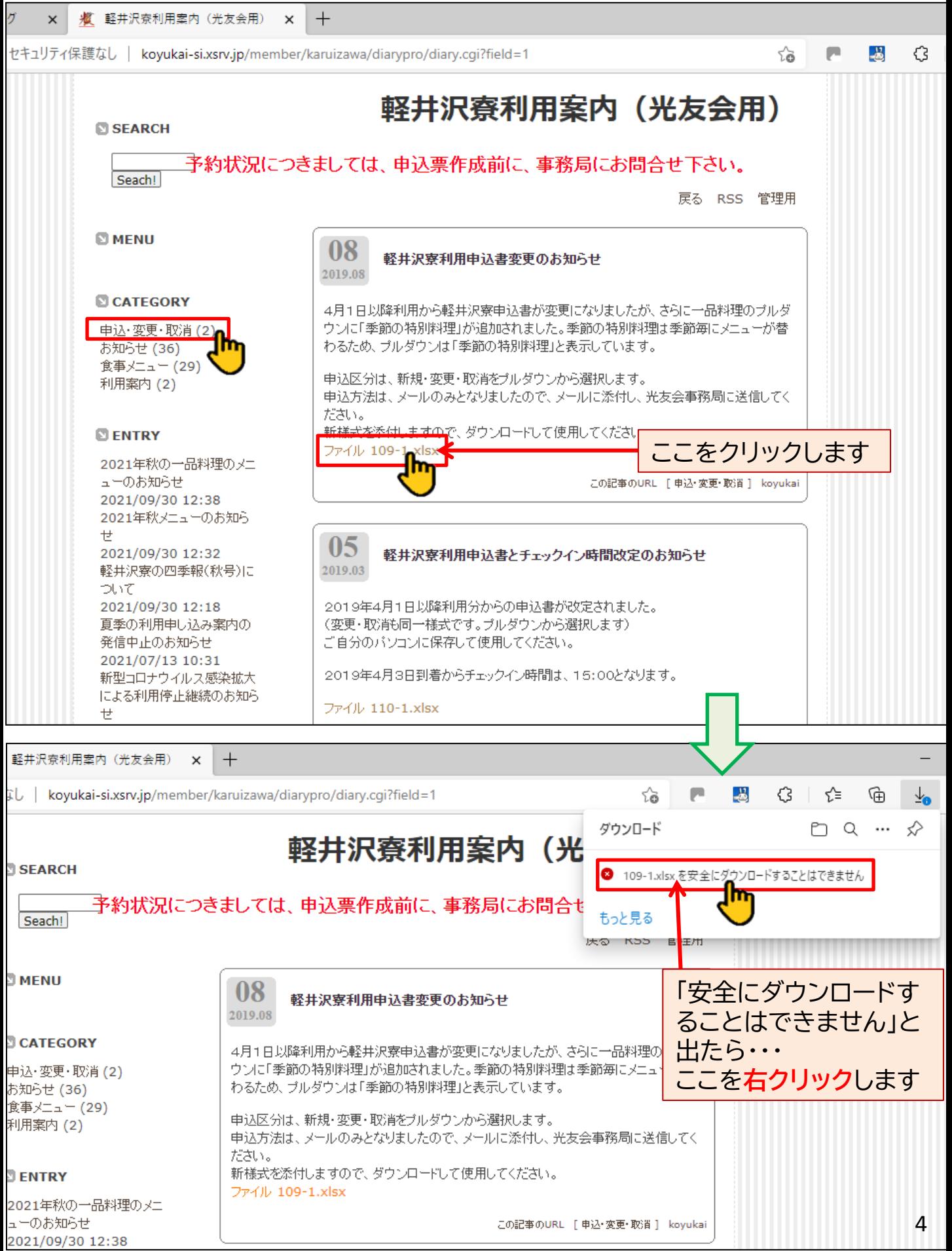

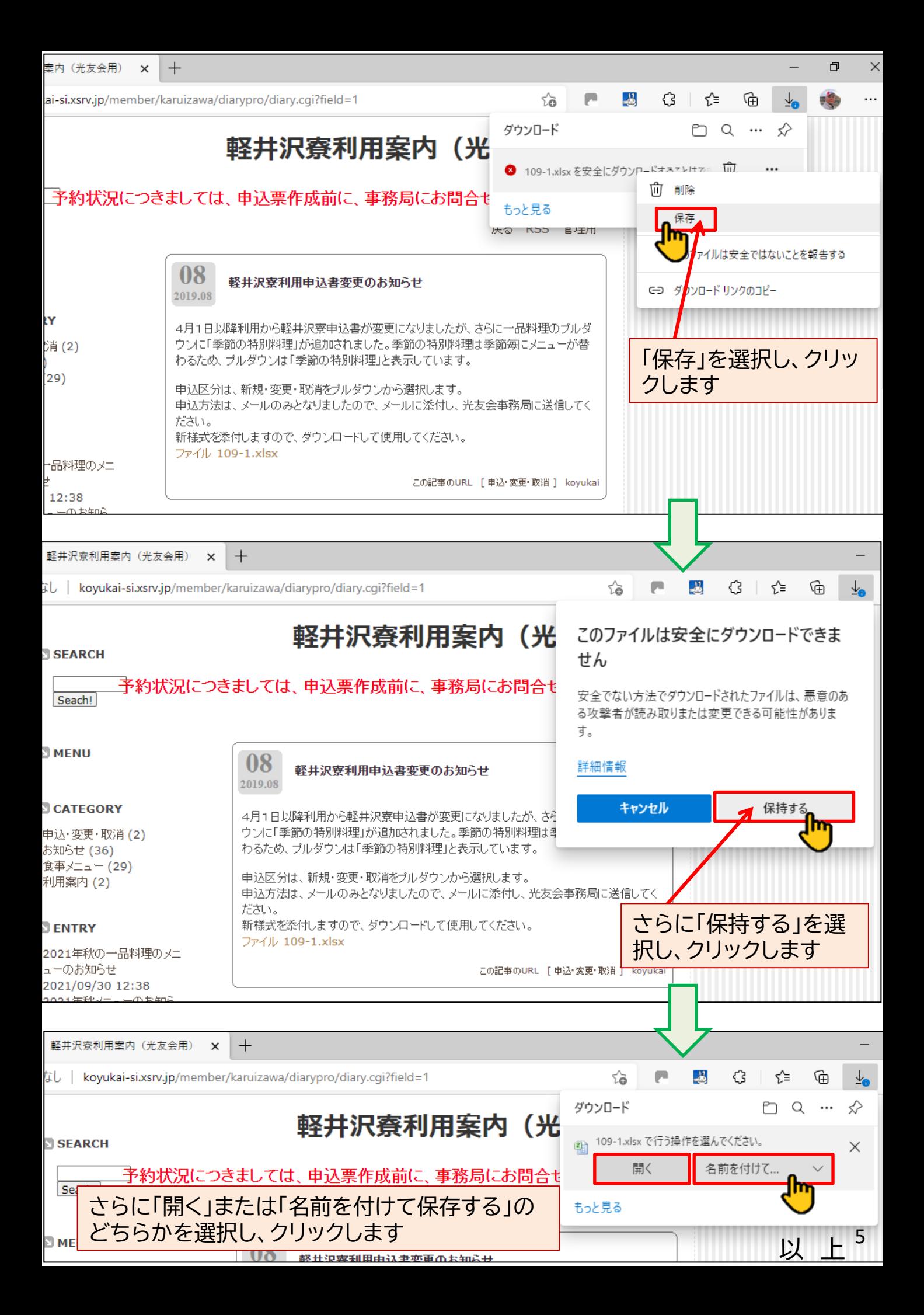